# Instrukcja instalacji i konfiguracji modemu HSUPA i HSPA programie 3G USB Modem

# **Instalacja**

- 1. Uruchom komputer
- 2. Włóż modem z zainstalowaną kartą SIM do wolnego sprawnego portu USB
- 3. Komputer zacznie wyszukiwać instalować sterowniki automatycznie

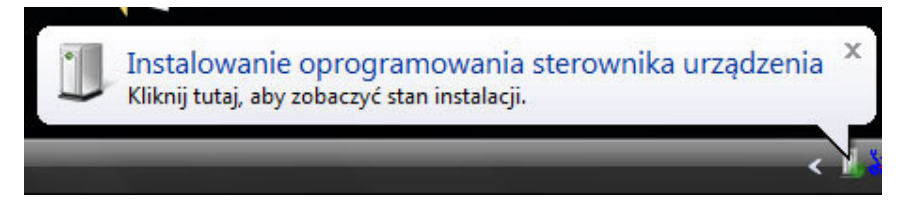

4. Po wstępnym zainstalowaniu sterowników powinien wyświetlić się podobny komunikat:

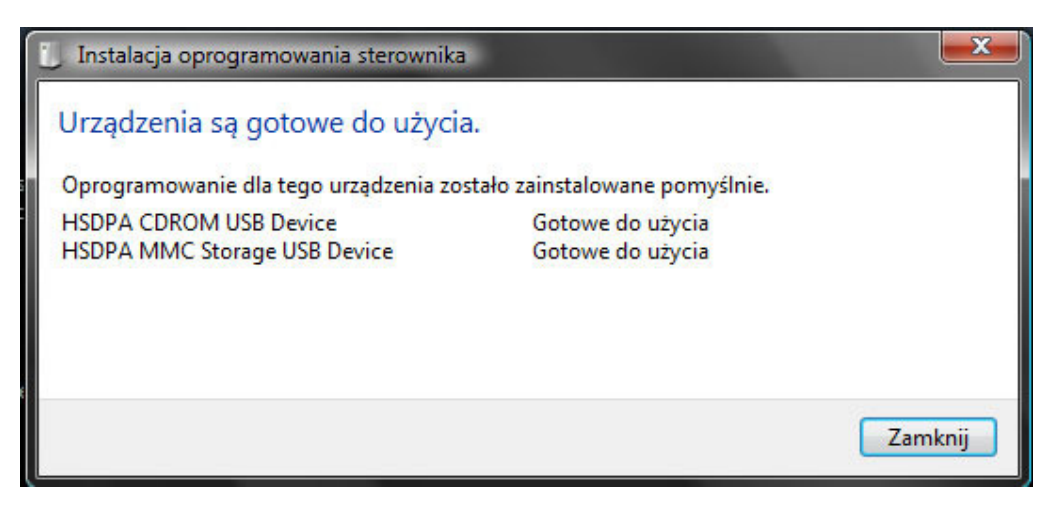

5. Modem powinien być już widoczny w **Komputerze** jako dysk wymienny i stacja CD tak jak na obrazku:

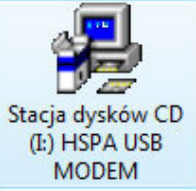

6. Klikamy na **stację** 2 razy i wybieramy autorun.exe jeżeli system sam nie wystartował instalacji aplikacji.

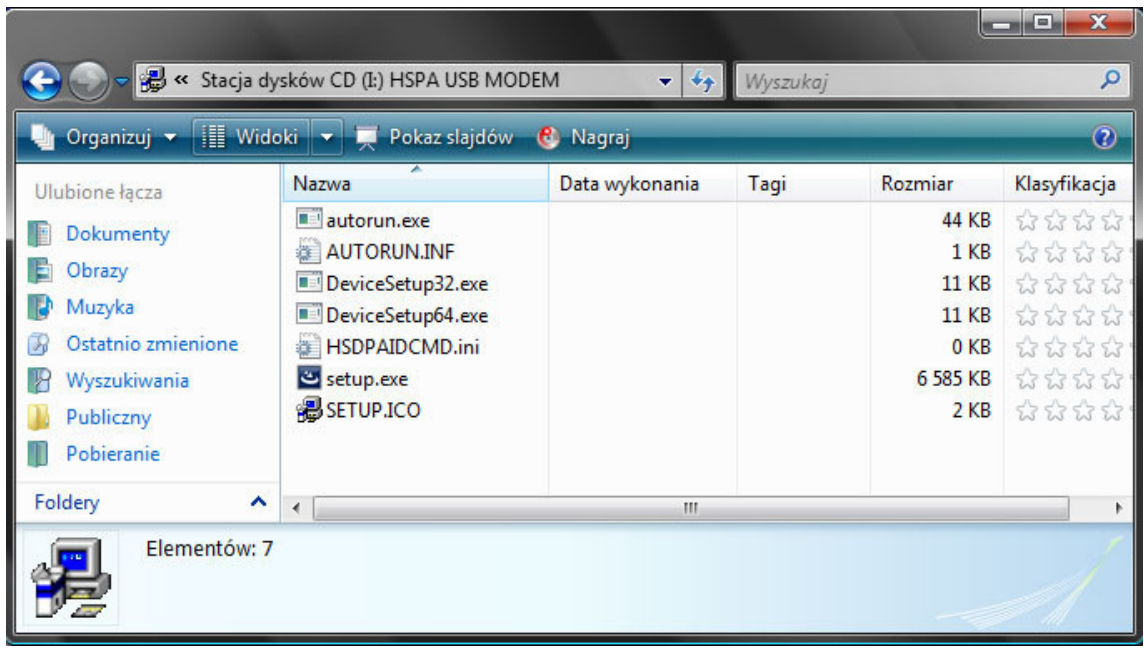

7. Po zainstalowaniu oprogramowania, system dogrywa resztę sterowników urządzenia, kiedy modem gotowy jest do użytku na pasku obok zegarka powinna wyświetlić się podobna informacja:

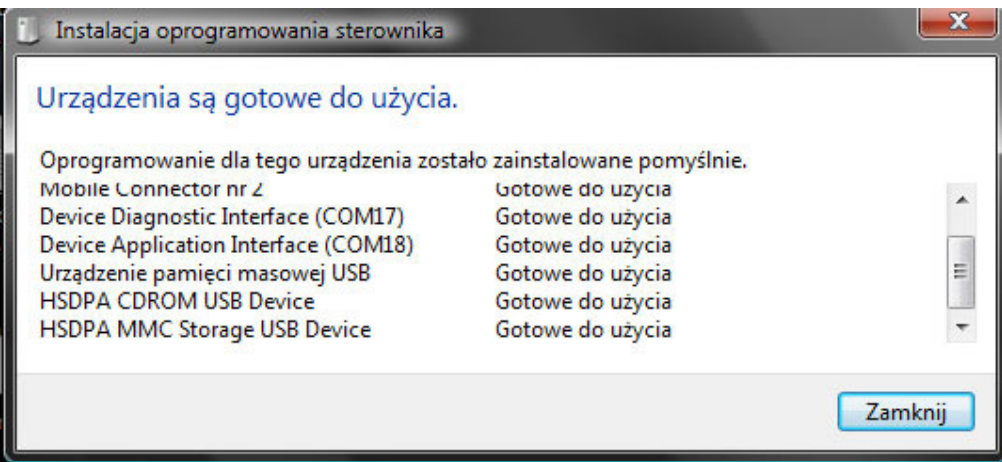

8. Po prawidłowej instalacji na pulpicie pojawi się ikona uruchamiająca dedykowany program do obsługi modemu.

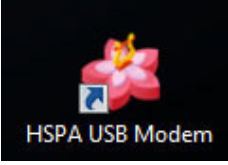

# **Konfiguracja**

1. Po uruchomieniu programu **HSPA USB Modem** wyświetli się jego główne okno:

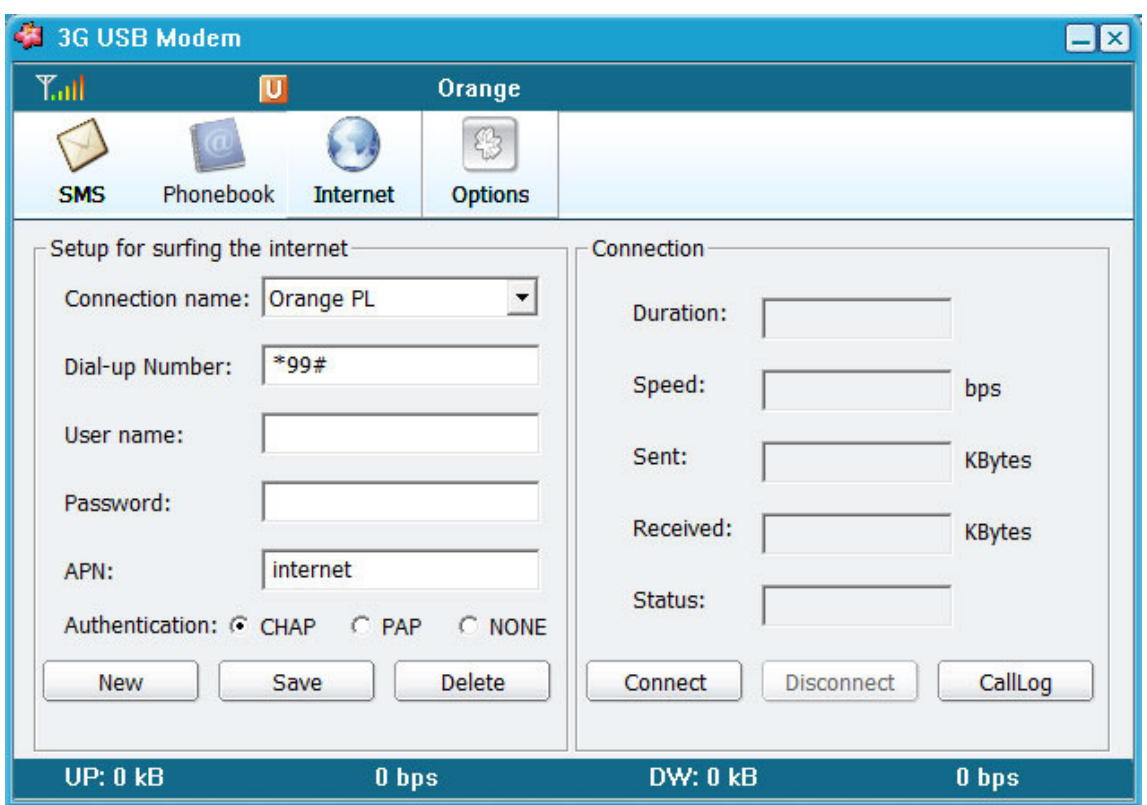

- 2. Klikamy **New** by prawidłowo dodać operatora naszej karty **SIM**
- 3. Wpisujemy ustawienia zaczynając od nazwy czyli **Connetion Name** po której będziemy identyfikować naszego operatora, nazwa może być dowolna, ważne by była zrozumiała dla Nas

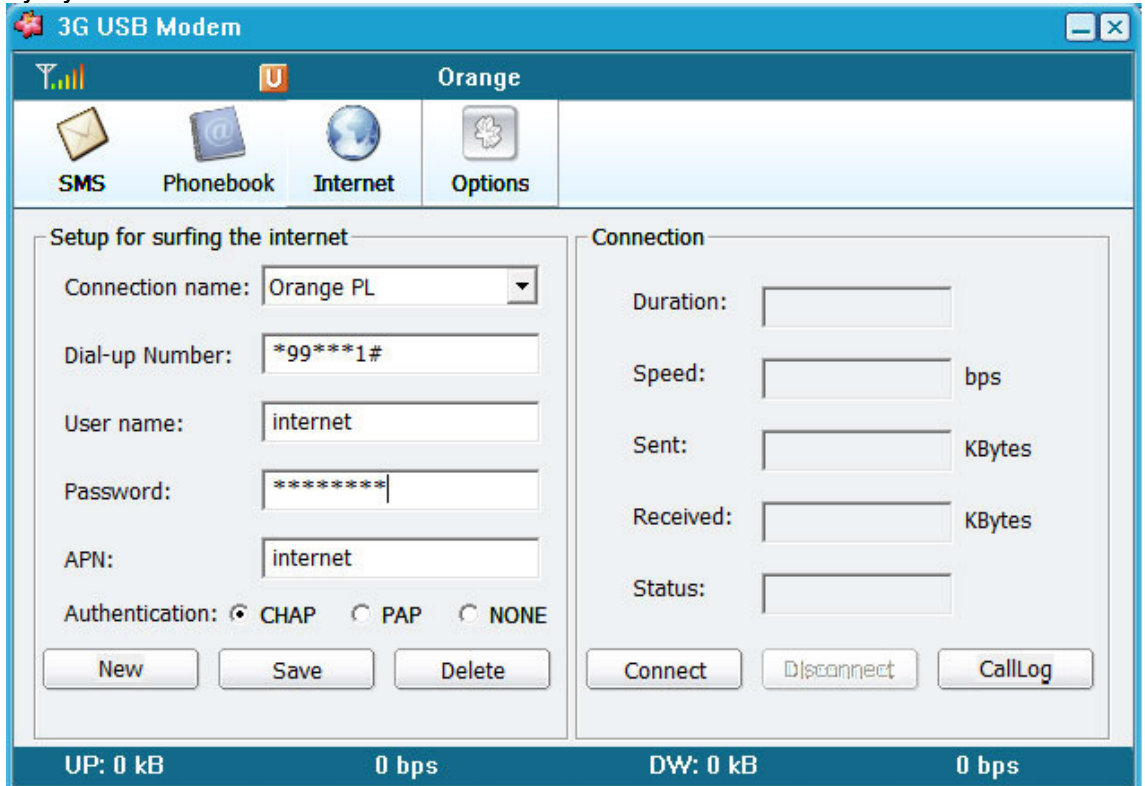

- 4. Lista operatorów obecnie działających w Polsce i ustawienia dla nich znajdują się na końcu tej instrukcji.
- 5. Klikamy **Save**. Wybieramy **CONNECT,** wyświetlą się komunikaty, **Connecting, Authenticating** i na koniec **Connected** co oznacza dostęp do Internetu. Rozłączenie następuje po wyborze **Disconnect**

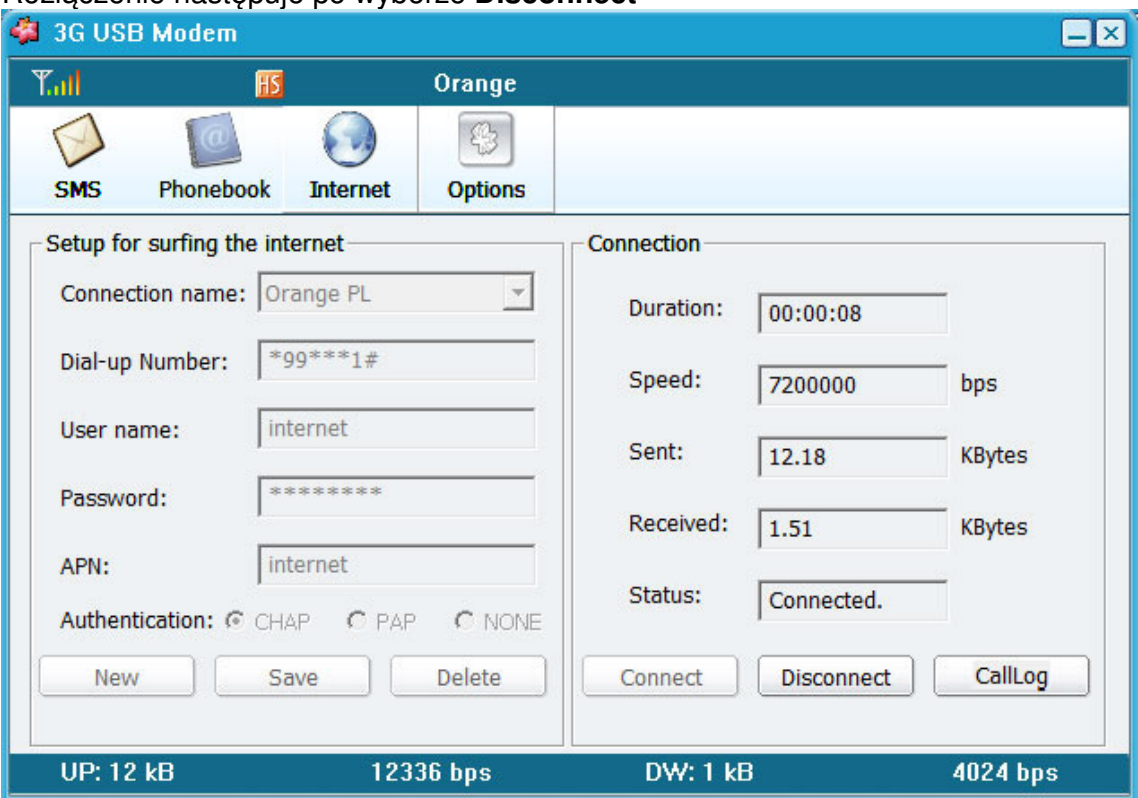

# **Lista operatów i wpisy konfiguracji**

# **ERA**

APN: **erainternet** (**erainternettt** - taktak, blueconnect starter) lub **internet eradata** (zewnętrzny statyczny adres IP - opcja dostępna w taryfach post-paid biznesowych) Login: **erainternet** Hasło: **erainternet** Numer dostępowy: \*99\*\*\*1#

# **Orange**

APN: **internet** lub **vpn** (wyłączona kompresja - opcja dostępna w taryfach post-paid i wymaga aktywacji u operatora /wyłączenia kompresji/) Login: **internet** Hasło: **internet** Numer dostępowy: \*99\*\*\*1#

# **Play**

#### APN: **internet** Login: brak Hasło: brak Numer dostępowy: \*99\*\*\*1#

#### **Plus**

#### APN: **www.plusgsm.pl** lub **internet**

**pro.plusgsm.pl** (zewnętrzny dynamiczny adres IP - opcja dostępna w taryfach postpaid) **m2m.plusgsm.pl** (zewnętrzny statyczny adres IP - opcja dostępna w taryfach postpaid) **optimizer** (pobierane dane są kompresowane dla szybszej transmisji, po połączeniu się zarządzanie na www.optimizer.iplus.pl) Login: **plusgsm** (przy optimizer brak) Hasło: **plusgsm** (przy optimizer brak) Numer dostępowy: \*99\*\*\*1#

# **Cyfrowy Polsat**

APN: **multi.internet**  Login: brak Hasło: brak Numer dostępowy: \*99\*\*\*1#

#### **Operatorzy wirtualni - MVON (Mobile Virtual Network Operator)**

**Multimo** (infrastruktura - Orange)

APN: **internet** lub **mni.internet**  Login: **internet** (**mni.internet** przy APN mni.internet) Hasło: **internet** (brak przy APN mni.internet) Numer dostępowy: \*99\*\*\*1#

#### **Heyah**

(infrastruktura - Era)

APN: **heyah.pl** lub **internet** Login: **heyah** Hasło: **heyah** Numer dostępowy: \*99\*\*\*1#

## **GaduAIR**

(infrastruktura - Plus)

APN: **internet.gadu-gadu.pl**

Login: brak Hasło: brak Numer dostępowy: \*99\*\*\*1#

### **Aster**

(infrastruktura - Orange)

# APN: **aster.internet**

Login: **internet** Hasło: **internet** Numer dostępowy: \*99\*\*\*1#

## **mBank Mobile**

(infrastruktura - Plus)

# APN: **www.mobile.pl** Login: brak Hasło: brak Numer dostępowy: \*99\*\*\*1#

## **Mobilking**

(infrastruktura - Era)

APN: **wapMOBILKING** (odnosi się do wszystkich typów transmisji danych z wyjątkiem transmisji danych CSD) Login: **mobilking** Hasło: **mobilking** Numer dostępowy: \*99\*\*\*1#

# **SamiSwoi**

(infrastruktura - Plus)

## APN: **www.plusgsm.pl** Login: **internet** Hasło: **internet** Numer dostępowy: \*99\*\*\*1#